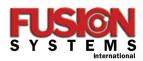

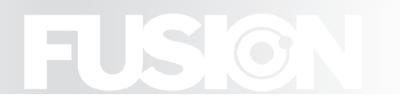

## High Resolution Raster Soft Proofing - FIRSTPROOF

FirstPROOF is a client-based Post-RIP soft-proofing application from Hamillroad Software Ltd. It provides advanced softproofing of Harlequin RIP Page Buffer files or 1-bit TIFF separations. Users can quickly view and approve output to and from multiple RIPs prior to imaging final plates. FirstPROOF enables fast navigation of raster data, zooming in and out to quickly to check separations, layouts, type, traps, screen angles, general content, and much more.

FirstPROOF is an essential tool for any printing environment that wants to eliminate waste. Runs on both OS X and Windows operating systems. FirstPROOF is available in three versions; Professional (Pro), Standard (Std) and Lite (Lite).

Free 25 Day Trial Versions of FirstPROOF Professional are available upon request.

## FIRSTPROOF FEATURES AND BENEFITS COMPARISION CHART

| FEATURE                                                                                                    | EXPLANATION                                                                                                    | Lite             | Std v.5                                          | Pro v.5                               |
|----------------------------------------------------------------------------------------------------|----------------------------------------------------------------------------------------------------|------------------|--------------------------------------------------|---------------------------------------|
| FORMATS PGB Inputs (Harlequin TIFF Input LEN Input PDI Input TIFF Open                                                                            | Configures a Harlequin RIP for viewing (internal RIP) PGB files. Configures an Input Folder for viewing TIFF files(both tiled and striped). Configures an Input Folder for viewing Esko-Graphics LEN files. Configures an Input Folder for viewing Presstek DI files. Dynamically opens the TIFF files in a given folder for viewing.                                                                                                    | √<br>√<br>√<br>√ | √<br>√<br>√<br>√                                 | √<br>√<br>√<br>√                      |
| JOB INFO Device Resolution Dimensions Format File Info Ink Coverage Page Thumbnails                                                               | Displays the output device name. Displays the horizontal and vertical resolution of the image. Displays the width, height and area of the image. Displays the raster depth, interleaving style and channels of the image. Displays the size of the image (possibly compressed) and when created (time/date). Calculates the total ink coverage of each separation. Displays each page in a job using a thumbnail (a small image of the actual page).                                                                                                    | √<br>√<br>√<br>√ | √<br>√<br>√<br>√<br>√                            | √<br>√<br>√<br>√<br>√                 |
| POSITIONAL TOOLS Navigator Position Rulers Ruler (Origin) Adjustment Grid Lines Guide Lines                                                       | Shows the position of the main view in a reduced (resizable and floatable) view. Displays the position of the cursor in the image, both in the ruler and the status bar. Shows the position of the view in the image and allows for simple measurements. Move/set origin of the rulers to any required position (e.g. bottom right of image). Displays a user specifiable grid of lines over the image to aid with visual alignment. Add user-positioned horizontal and vertical guide lines to check alignment.                                                                                                    | √<br>√<br>√      | √<br>√<br>√<br>√<br>√                            | √<br>√<br>√<br>√                      |
| MOVEMENT TOOLS Scroll Bars Hand Mode Navigator Click Navigator Drag Navigator Select                                                              | Scroll around using the arrows, clicking in the scroll bar or by dragging them.  Move the image around by dragging it with the mouse down.  Move the image to a desired location by clicking in the Navigator.  Move the image around by dragging the main view (green box) in the Navigator.  Select an area in the Navigator to view that area fully in the main view.                                                                                                    | √<br>√<br>√<br>√ | √<br>√<br>√<br>√                                 | √<br>√<br>√<br>√                      |
| Actual Pixels Best Fit Zoom In / Out Zoom In / Out Mode Zoom Level Select Navigator Zoom Extended Zoom Levels Magnifier Window Down Sample Server | Changes the zoom level so that the exact pixels of the image are viewed (1:1). Changes the zoom level so that the image fits best in the current view. Zooms the image in / out by a single level, making it twice / half the size. Changes the current mode to zoom in / out mode, enabling multiple zooms. Select a zoom level from one of 800%, 400%, 200%, 100%, 50%, 25%, 12.5%, Having selected an area in the Navigator, zooms so as to fit this in the main view. Extends the default zoom levels by adding intermediate zoom levels. Magnifies an area around the current cursor position by 8x. Performs background down-sampling of images for immediate zooming. | √<br>√           | \ \ \ \ \ \ \ \ \ \ \ \ \ \ \ \ \ \ \            | \ \ \ \ \ \ \ \ \ \ \ \ \ \ \ \ \ \ \ |
| ORIENTATION TOOLS Rotate Left / Right Mirror Flip Proportional View Automatic Rotate & Mirror                                                     | Rotates the image by 90 degrees anti-clockwise / clockwise. Mirror Flips the image horizontally. Adjusts resolution for non-matching X & Y resolutions so image is in proportion Automatically rotates and mirror flips pages as required for correct viewing.                                                                                                    |                  | √<br>√<br>√<br>√                                 | √<br>√<br>√<br>√                      |
| COLOR MANAGEMENT<br>Color Manage<br>Gamut Check<br>Spectral Manager<br>Light Manager                                                              | Enables Color Management which gives a color accurate view of the image. Checks colors being viewed out of gamut for the monitor, displaying them in red. Provides spectral profiling for different paper stock, inks and presses. Provides for color matching of jobs under different lighting conditions.                                                                                                    |                  | OPT-Color<br>OPT-Color<br>OPT-Color<br>OPT-Color | · √<br>· √                            |

## FIRSTPROOF FEATURES AND BENEFITS COMPARISION CHART

| FEATURE                      | EXPLANATION                                                                                                    | Lite         | Std v.5              | Pro v.5      |
|------------------------------|----------------------------------------------------------------------------------------------------|--------------|----------------------|--------------|
| VIEW TOOLS                   |                                                                                                    |              |                      |              |
| Negative                     | Inverts the input channels of the image so as to view a negative image correctly.                                                                                    | $\checkmark$ | $\checkmark$         | $\checkmark$ |
| Automatic Negative           | Automatically inverts input channels of image (if required) to view as negative.                                                                                     | V            | v<br>√               | V            |
| Trap Black                   | Reduces any black channels of the image to 50% to view black traps.                                                                                                  |              | V                    | V            |
| Trap Color                   |                                                                                                    |              | V                    |              |
|                              | Reduces all color channels of the image to 50% to view color traps (such as double yellow).                                                                          |              | V                    | √<br>-/      |
| View Black                   | Sets all channels of the image to black, so as to view screening rosettes or moiré.  Displays areas of the image in a user specified color that exceed an ink limit. |              | OPT-View             | √<br>./      |
|                              |                                                                                                    |              |                      | √<br>/       |
| Ink Limits – Min Ink         | Displays areas of a separation in a user specified color that are below a threshold.                                                                                 |              | OPT-View             | √<br>/       |
| Dot Gain                     | Physically emulates dot gain of 1-bit output showing dot gain and dot loss (fast scan).                                                                              |              | OPT-View             | <b>√</b>     |
| Tone Curve (8-bit data)      | Applies a tone curve to 8-bit output to invert any applied during the RIPping process.                                                                               |              | OPT-View             | <b>√</b>     |
| Compare Separations          | Compares two separations displaying areas that are different.                                                                                                    |              | OPT-View             | $\checkmark$ |
| COLOR TOOLS                  |                                                                                                    |              |                      |              |
| Color Manager                | Creates a database of colors used to change the view color of jobs or separations.                                                                                   | $\checkmark$ | $\checkmark$         | $\checkmark$ |
| Enable/Disable Color         | Adds or removes separations from those being viewed whilst viewing.                                                                                                  | $\checkmark$ | $\checkmark$         | $\checkmark$ |
| Change Color                 | Changes the color of a single separation whilst viewing.                                                                                                    | $\checkmark$ | $\sqrt{}$            | $\sqrt{}$    |
| Change All Colors            | Changes the color of all separations with the same color name whilst viewing.                                                                                        | V            | V                    | V            |
| Paper Color                  | Changes the color of the paper (background color) to a user specified color.                                                                                         | •            | v                    | v            |
| Opaque Inks                  | Views a color using opaque ink (i.e.: White or Gold) instead of using transparent ink.                                                                               |              | v                    | V            |
| opaque IIII.                 | vieno a color abing opaque iiii (iicii rinice or cola) iioceaa or abing alanopalone iiiii                                                                            |              | ·                    | •            |
| MEASUREMENT TOOLS            |                                                                                                    |              |                      | ,            |
| Objects (1D)                 | Measures the distance and angle between two points and therefore of objects.                                                                                         |              | OPT-View             | √            |
| Objects (2D)                 | Measures the width and height between two points and therefore of objects .                                                                                          |              | OPT-View             | √.           |
| Screens                      | Measures a screens angle and frequency by selecting the centres of two dots.                                                                                         |              | OPT-View             | $\checkmark$ |
| Screens (Auto)               | Automatically measures the screen angle and frequency in multiple separations.                                                                                       |              | OPT-View             | $\checkmark$ |
| Color                        | Measures the RGB color either where the mouse is or of a selected area.                                                                                              |              | OPT-View             | $\checkmark$ |
| Density                      | Measures the density (%) either where the mouse is or of a selected area.                                                                                            |              | OPT-View             | $\checkmark$ |
| Barcode                      | Reads barcodes to verify correctness, showing the BWR factor and Scaling %.                                                                                          |              | OPT-View             | $\checkmark$ |
|                              |                                                                                                    |              |                      |              |
| PRINTING & EXPORT            |                                                                                                    |              | ,                    | ,            |
| Copy-n-Paste                 | Copies the Navigator window (Docked or Floating) to the Clipboard.                                                                                                   |              | √                    | √,           |
| Print                        | Prints viewed separations to a local printer (including enabled tools).                                                                                              |              | OPT-Print            | √,           |
| Print One                    | Prints one copy of viewed separations to a local printer (including enabled tools).                                                                                  |              | OPT-View             | √,           |
| Print View                   | Prints the current view image at 72 dpi to a local printer.                                                                                                    |              | OPT-View             | √,           |
| PDF Export                   | Export (via 3rd party products on PC) viewed separations being to a PDF file.                                                                                        |              | OPT-View             | $\checkmark$ |
| MISCELLANEOUS TOOL           | S                                                                                                    |              |                      |              |
| Full Screen                  | Makes application run in Full Screen Mode, providing more 'real-estate' for viewing.                                                                                 |              | $\checkmark$         | $\checkmark$ |
| Selection Manager            | Creates a database of Selection Sets used to view sub-areas in different flat schemes.                                                                               |              | V                    | V            |
| Selection (Set) Tool         | Creates multiple sub-areas in a flat for subsequent viewing.                                                                                                    |              | V                    | V            |
| Selection View               | Views currently selected area (hiding the rest of the flat), with selection switching.                                                                               |              | V                    | V            |
| Cylinder Seam                | Views image side by side - vertically or horizontally, to check a wrap-around seam.                                                                                  |              | OPT-View             | V            |
|                              |                                                                                                    |              |                      |              |
| Duplex View<br>Scum Dot Tool | Views Front and Back of a Duplex Page together, with Paper Transparency controls.                                                                                    |              | OPT-View<br>OPT-View | √<br>./      |
| Sculli Doc 1001              | Automatically removes single pixels on separations, preventing Scum Dots on press.                                                                                   |              | OPT-view             | $\checkmark$ |
| MISCELLANEOUS FEAT           | URES                                                                                                    |              |                      |              |
| Job Builder                  | Builds a complete list of jobs, pages and separations from a set of images.                                                                                          | $\checkmark$ | $\checkmark$         | $\checkmark$ |
| Job Status                   | Shows the status of jobs - Input, Held, Media Saving, Approved, Rejected, Waiting & Output                                                                           | . √          | $\checkmark$         | $\checkmark$ |
| Site Accounts                | Allows for different sites, with control over which Inputs (and sub-inputs) can be viewed.                                                                           | $\checkmark$ | $\checkmark$         | $\checkmark$ |
| User Accounts                | Allows for different users, with control over which operations (e.g. Delete) can be performed                                                                        | . √          | $\checkmark$         | $\checkmark$ |
| Job Alerts                   | Alerts the user when a new job arrives, or when a job becomes old (and hasn't been output)                                                                           |              |                      |              |
| Job Hold (PGBs only)         | Configure each Page Setup in the RIP to Hold jobs for approval prior to Output.                                                                                      |              | V                    | V            |
| Job Notes                    | Allows the user to make notes about the job, for example why it was rejected. [optional]                                                                             |              | V                    | v            |
| Approve Job                  | Marks a Job as Approved, for subsequent Output (or Deletion).                                                                                                    |              | v                    | V            |
| Reject Job                   | Marks a Job as Rejected, for subsequent Deletion (or Approval).                                                                                                    |              | v<br>√               | V            |
| Delete Job                   | Deletes a complete job.                                                                                                    |              | v<br>√               |              |
| Delete Page/Separation       | Deletes selected pages and separations from a job.                                                                                                    |              | V                    | $\checkmark$ |
|                              |                                                                                                    |              |                      | ٧,           |
| Output Job                   | Sends the job to be output (either to the RIP or Output folder).                                                                                                    |              | √<br>-/              | √<br>- /     |
| Modify Separation (color)    | Modifies the color of a single separation (e.g. P Blue CV to P Blue CVC).                                                                                            |              | √<br>ODT D===        | $\checkmark$ |
| Merge Separations            | Merges multiple separations (e.g. P Blue CV & P Blue CVC) into a single separation.                                                                                  |              | OPT-Page             | √,           |
| Rotate Separations           | Rotates multiple separations by either 0, 90, 180 or 270 degrees with a (optional) final mirro                                                                       | or.          | OPT-Page             | $\sqrt{}$    |
| Sort Jobs                    | Sorts the jobs in the current Input by date, name or (output) status.                                                                                                |              | √,                   | $\sqrt{}$    |
| Find Job                     | Searches all Inputs for a job with a given name (or part of a name).                                                                                                 |              | √,                   | $\sqrt{}$    |
| Backup Jobs                  | Copies a job to a backup folder on output, allowing for simple archiving.                                                                                            |              | $\checkmark$         | $\checkmark$ |

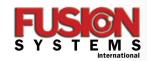

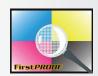

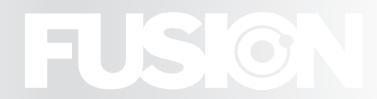

Phone: 503.261.7395 800.234.4460 • Email: fsi.info@fusionsystems.com • WWW.FUSIONSYSTEMS.COM